ebm-papst - Commercial Plus

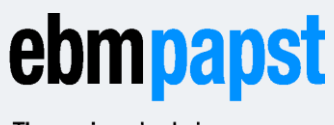

The engineer's choice

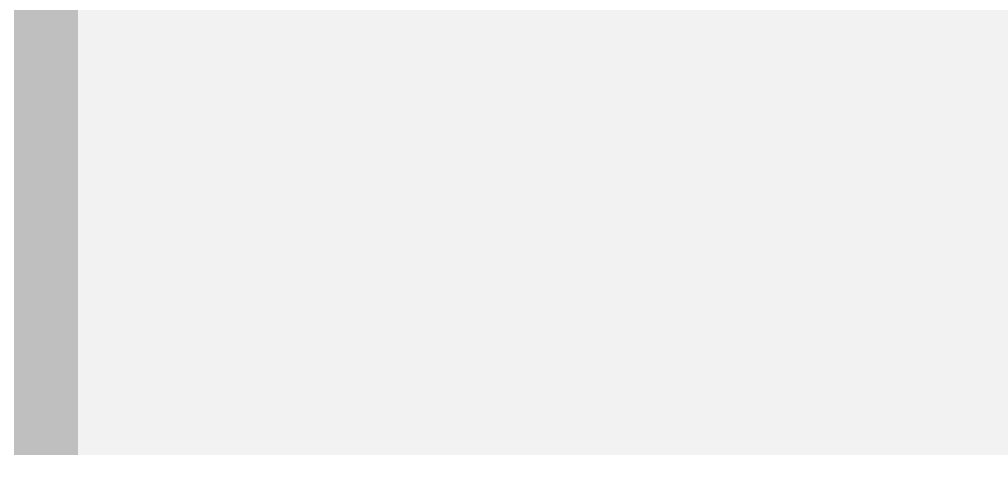

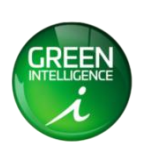

### 900TS0X\_0R **Programming and troubleshooting** ebm-papst – Commercial Plus

### **CONTENT**

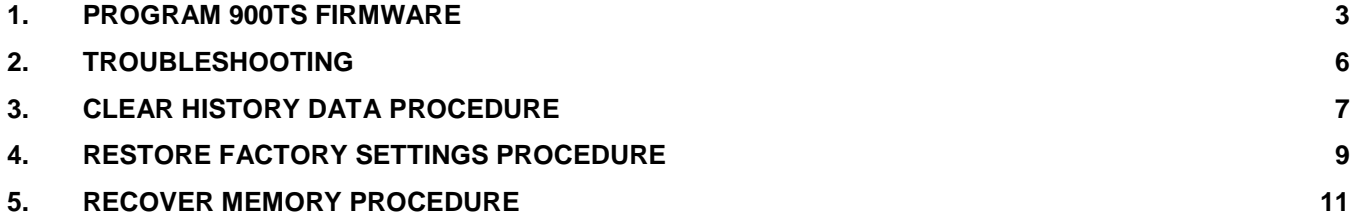

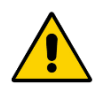

#### **IMPORTANT**

In case of troubleshooting **follow the flow chart** in chapter 2 to guide you to the correct procedure!

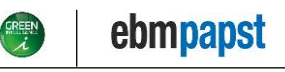

ebm-papst – Commercial Plus

### <span id="page-2-0"></span>**1. Program 900TS firmware**

#### **Requirements for updating**

To update the firmware on a touchscreen the following items are required:

- An USB stick (formatted according to the FAT-file system)
- A firmware installation package provided by ebm-papst

#### **Firmware installation package**

A zip-file with the new software is provided via the Web Portal, in your project folder, called *9xxTS00\_x.x.x.x.zip* or *900TS02\_x.x.x.x.zip* (dependent on your 900TS hardware version).

This zip-file contains the following files:

- A folder called 'tpcbackup'
- A file called 'ulog.txt'

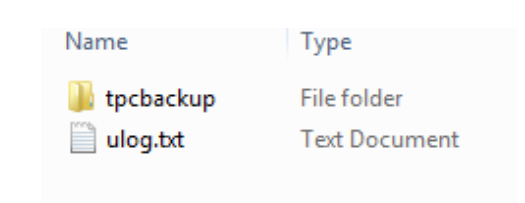

#### **How to update the firmware**

The following steps are required to program (update) the touchscreen firmware:

- 1. Download the Firmware Installation package from the Web Portal and extract it the (root of the) USB stick.
- 2. Eject the USB stick from your computer (safely remove it).
- 3. Insert the USB stick in the USB1 port on the backside of the touchscreen (marked green in Fig. 1) and power on the touchscreen (if it was not on already).

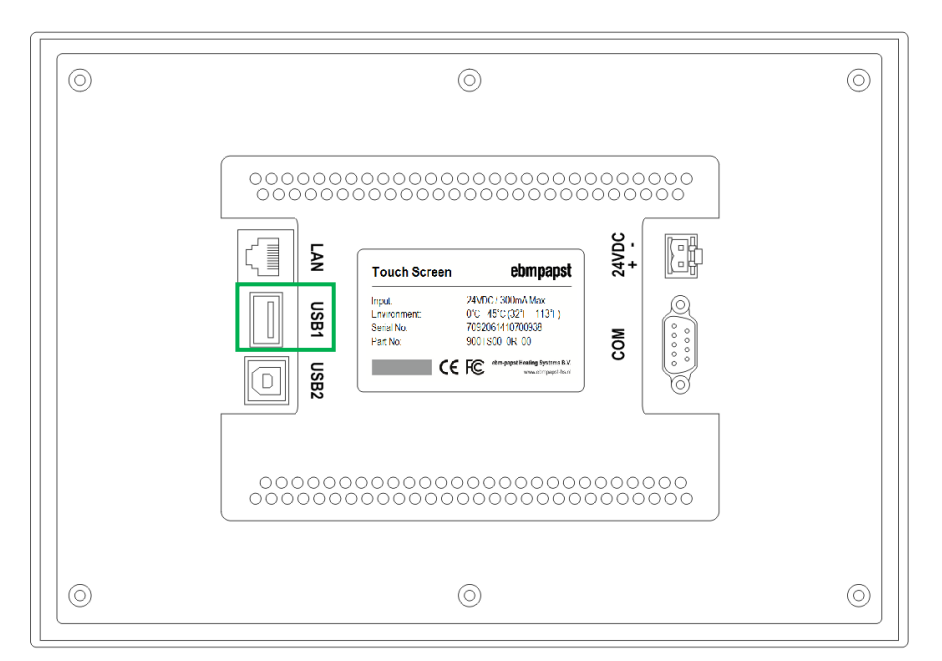

*Fig.1: USB1 port on the backside.*

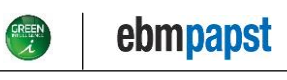

ebm-papst – Commercial Plus

4. On the touchscreen, the window (displayed at Fig. 2) will appear. Press the button on the left:

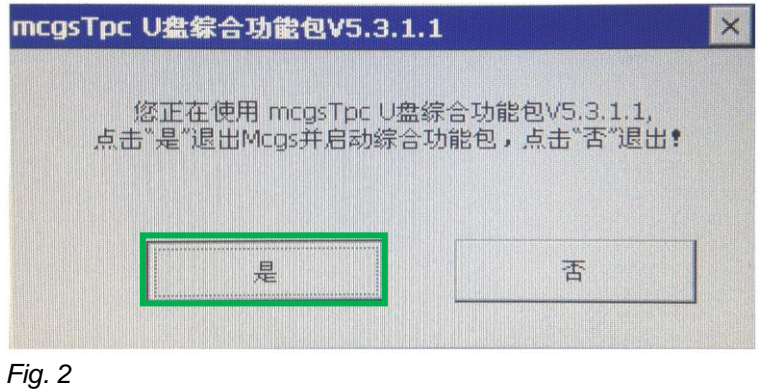

5. In the following window, press the middle button (Fig. 3):

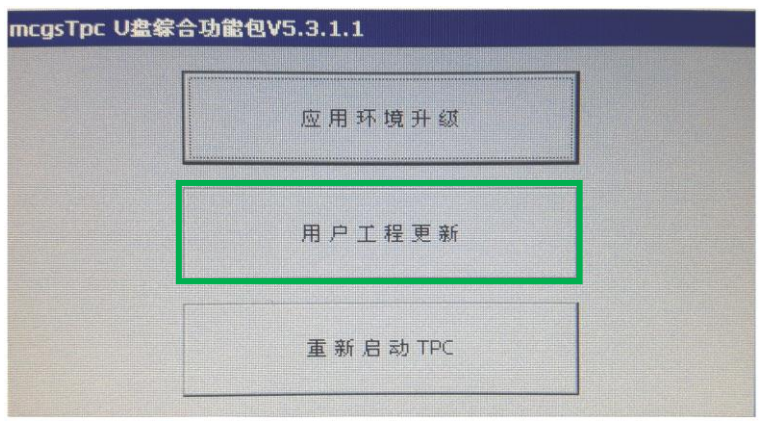

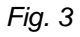

6. Tin the following window, press the button on the left (Fig. 4):

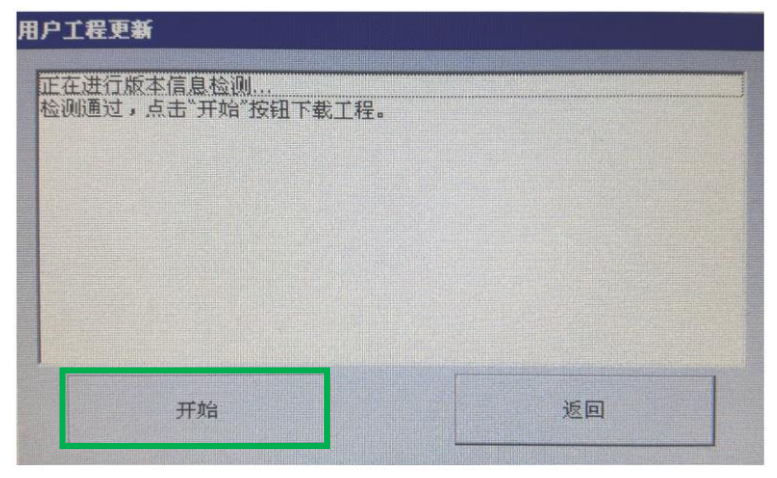

*Fig. 4*

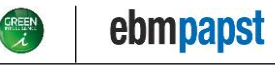

ebm-papst – Commercial Plus

7. Then press the button on the upper left side (Fig. 5) to start the firmware update (Fig. 6):

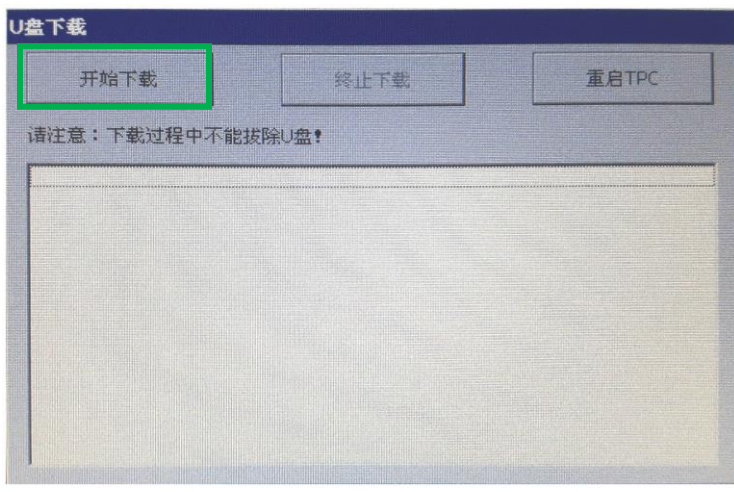

*Fig. 5*

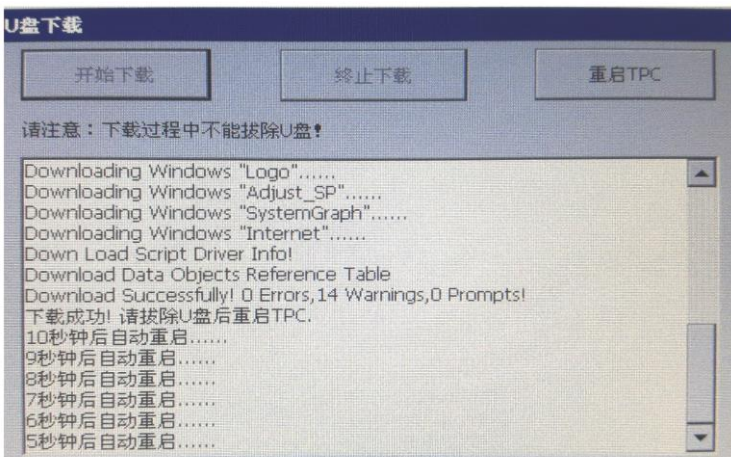

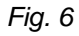

After the firmware has successfully been updated, the touchscreen will reboot automatically. During rebooting unplug the USB stick from the touchscreen, otherwise the firmware-update process will start again (the window displayed at Step 4 - Fig. 2 will appear again).

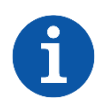

#### **NOTE**

If an error appears on screen during the update-process, power OFF the touchscreen, wait a few seconds and power it back ON to retry. If the problem re-occurs please contact ebm-papst.

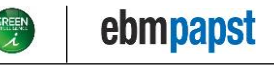

ebm-papst – Commercial Plus

### <span id="page-5-0"></span>**2. Troubleshooting**

This chapter mentions various procedures to solve memory issues on the 900TS touchscreen versions. **Not all procedures are suitable for all touchscreen versions!**

Performing a procedure that is not suitable for a certain touchscreen version can lead to a defective touchscreen! Carefully read this document and follow the flow chart (to guide you to the correct procedure) before you start.

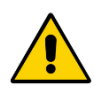

#### **IMPORTANT**

- Carefully read the 'Installation and Safety instructions.pdf'
- (available on the Web Portal via *000/Instructions*).
- Ensure to check the power supply and cables before you start!

#### **FLOW CHART**

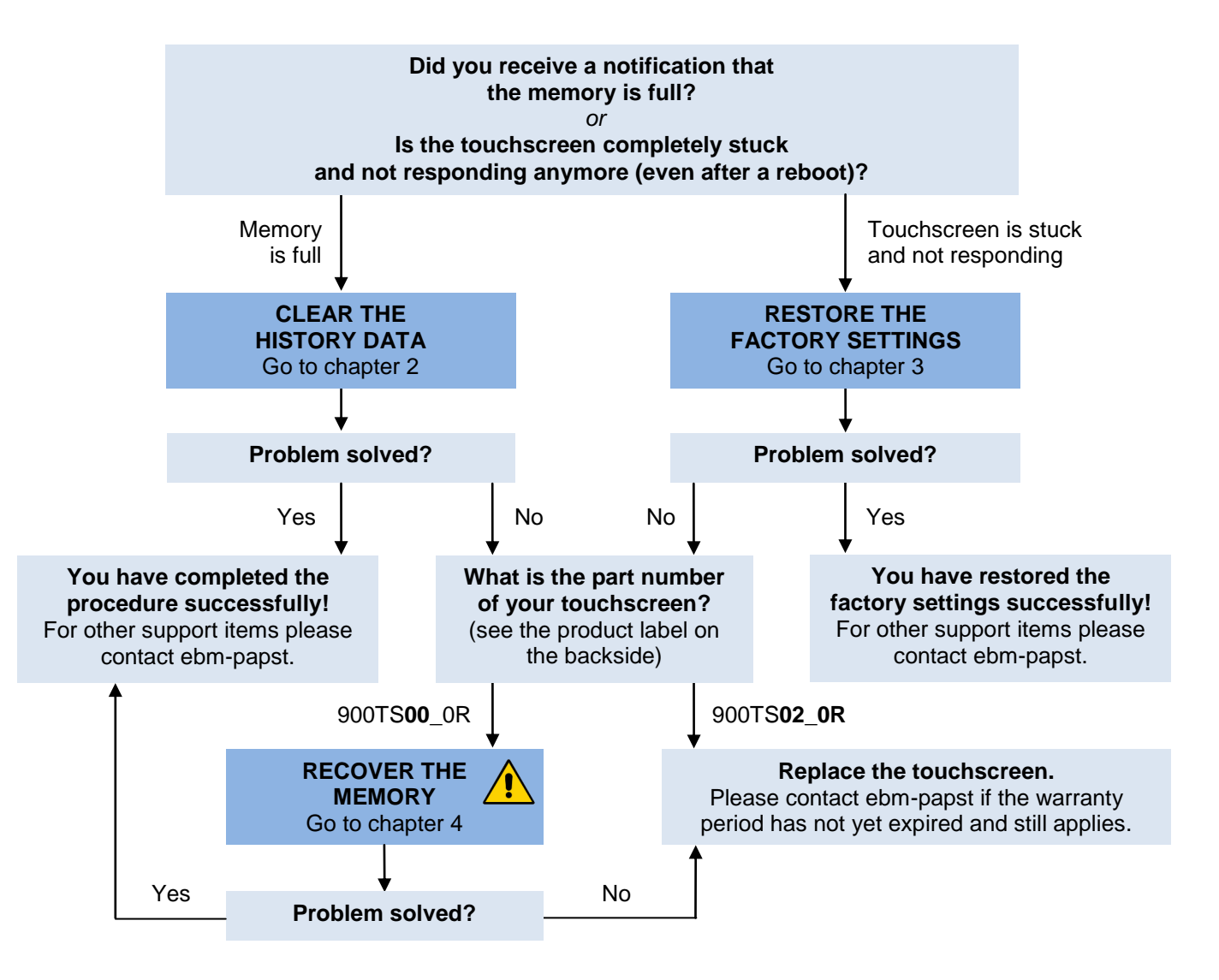

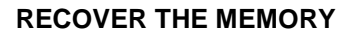

This procedure is only suitable for a 900TS**00**\_0R touchscreen. **Never** perform this procedure on a 900TS**02**\_0R: it will lead to an unrecoverable bricked state!

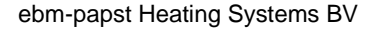

ebm-papst – Commercial Plus

### <span id="page-6-0"></span>**3. Clear history data procedure**

When a 900TS touchscreen notifies the user that that the memory is full, the logged data in the 900TS must be cleared as described in this chapter.

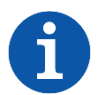

#### **NOTE**

This procedure suitable for the 900TS**00**\_0R and 900TS**02**\_0R touchscreen!

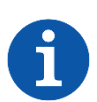

#### **NOTE**

This procedure deletes the following data and preferences:

- History graph
- User preferences (unit selection, interface language, etc.)
- **Basic / Extended Modbus selection (if applicable to your project).**

#### **Clearing the memory (history data)**

- 1. **Switch OFF the 900TS** (disconnect the power)
- 2. **Switch the power back ON the 900TS and enter the Start-up properties by touching the screen.** During the boot process the 900TS will first show the ebm-papst logo (with 6 loading animation blocks). The following window (Fig. 1) will appear; press the screen to enter the 'Start properties' window (Fig. 2):

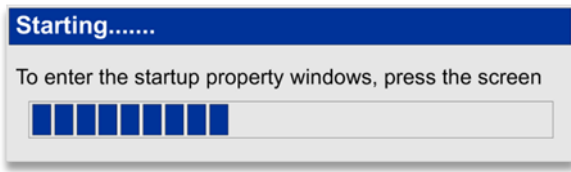

*Fig. 1*

The 'Start properties' window will then appear (Fig. 2). Retry Step 1 and 2 if the normal application starts instead of the 'Start properties' window.

#### 3. **Open the 'File operations' window**

Press the 'File operations' button (marked green in Fig. 2) to open the 'Disk file operations' window (Fig. 3):

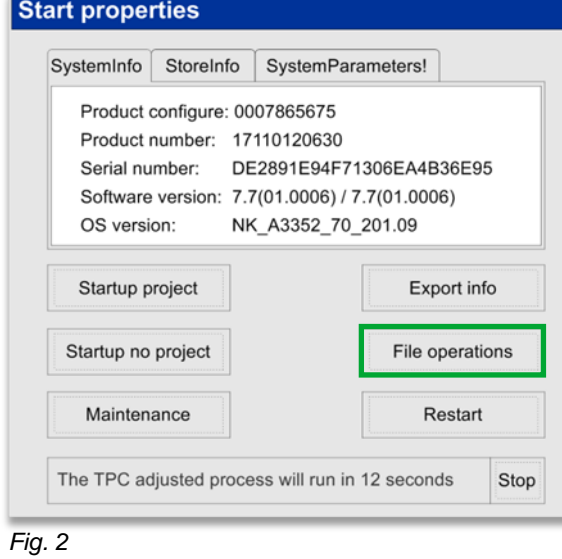

**NOTE** The touchscreen will continue to boot normally if you do not press any of the buttons within 30 seconds. Return to step 1 if this situation occurs.

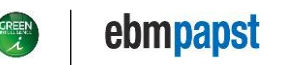

ebm-papst – Commercial Plus

#### 4. **Select data to be deleted**

In the 'Disk file operations' window, check the 'Historical data', 'Alarm data' and 'Log data' checkboxes. Then press the 'Delete data' (marked green in Fig. 3) button and confirm you want to delete the selected data (in the confirmation window that pops up).

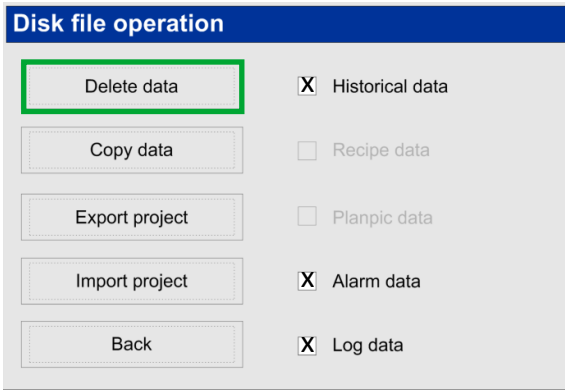

#### *Fig. 3*

The data stored in the 900TS memory will now be deleted.

Please wait until the progress window (Fig. 4) closes automatically (and return to the 'Disk file operations' window). Then proceed with step 5.

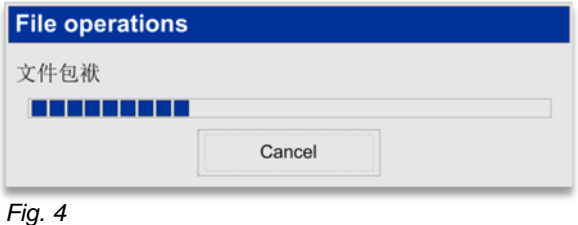

#### 5. **Restart the touchscreen**

In the 'Disk file operations' window (Fig. 3), press 'Back' to return to the 'Start properties' window. Press the 'Restart' button to restart and boot the touchscreen normally.

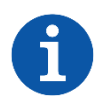

#### **NOTE**

After completing this procedure, you can restore user-setting such as unit selection, the interface language, Modbus selection (if applicable to your project, also see the 900TS manual).

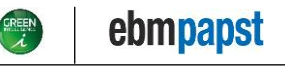

ebm-papst – Commercial Plus

#### <span id="page-8-0"></span>**4. Restore factory settings procedure**

When a 900TS**02**\_0R touchscreen is completely stuck and does not respond anymore to any user input, even after a reboot, the touchscreen can be recovered to factory state via the procedure described in this chapter.

#### **Restoring factory settings**

The following steps are required to restore to factory settings on a 900TS02\_0R touchscreen:

- 1. **Switch OFF the 900TS** (disconnect the power)
- 2. **Switch the power back ON the 900TS and enter the Start-up properties by touching the screen.** During the boot process the 900TS will first show the ebm-papst logo (with 6 loading animation blocks). The following window (Fig. 1) will appear; press the screen to enter the 'Start properties' window (Fig. 2):

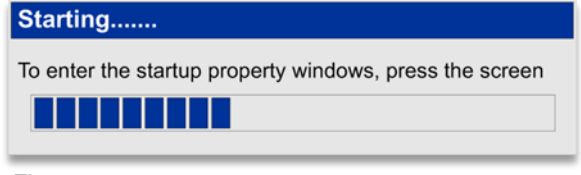

*Fig. 1*

The 'Start properties' window will then appear (Fig. 2). Retry Step 1 and 2 if the normal application starts instead of the 'Start properties' window.

#### 3. **Open the 'File operations' window**

Press the 'Maintenance' button (marked green in Fig. 2) to open the 'System Maintenance' window (Fig. 3):

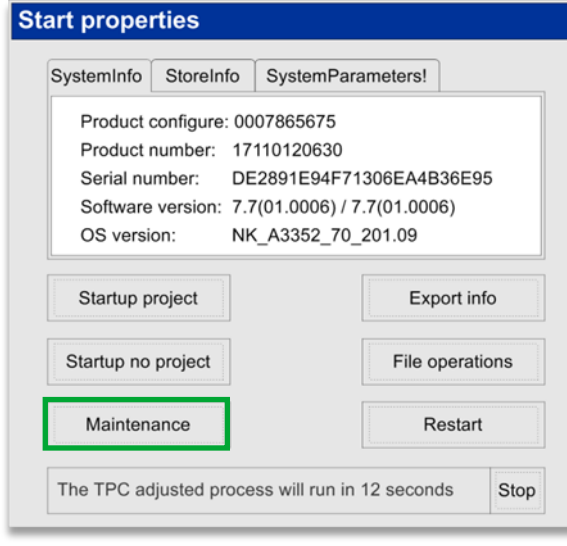

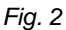

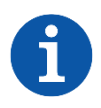

#### **NOTE**

The touchscreen will continue to boot normally if you do not press any of the buttons within 30 seconds. Return toe step 1 Ief tis situatiën cours.

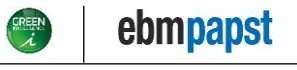

ebm-papst – Commercial Plus

4. Press the 'Initial settings…' button (marked green in Fig. 3).

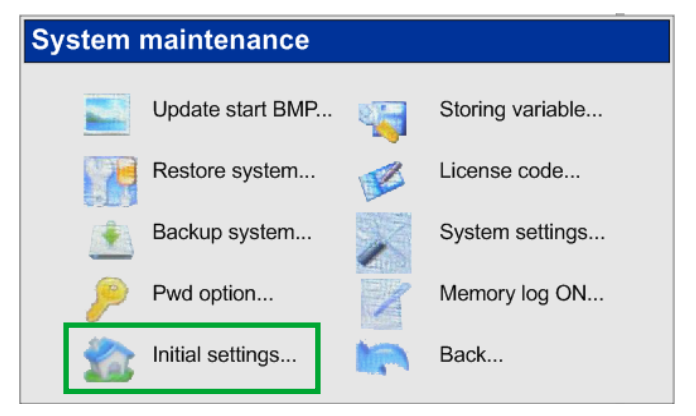

*Fig. 3*

5. In the pop-up window that appears (Fig. 4) press the 'Yes' button:

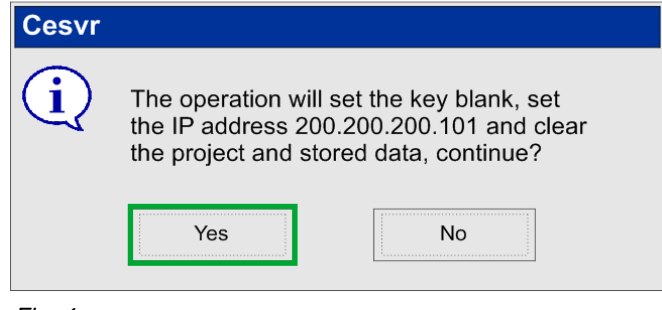

#### *Fig. 4*

The touchscreen will then be restored to Factory settings; the software will be cleared and the IP-address will automatically be modified the shown default value.

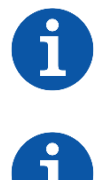

### **NOTE**

After you have completed this procedure, ensure to program the desired touchscreen firmware from your Project folder on the Web Portal (see Chapter 1).

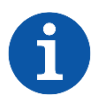

#### **NOTE**

Restore the IP-address to the applicable IP-address via the Internet screen (also see the 900TS Manual).

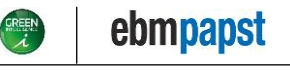

ebm-papst – Commercial Plus

#### <span id="page-10-0"></span>**5. Recover memory procedure**

When a 900TS**00**\_0R touchscreen is completely stuck and not responding anymore to any user input, even after a reboot, the touchscreen can be recovered to factory state via the procedure described in this chapter.

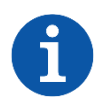

#### **NOTE**

This procedure can only be performed on a 900TS**00**\_0R touchscreen!

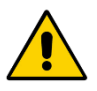

#### **WARNING**

Do not attempt to perform this procedure on a 900TS**02**\_0R touchscreen! The 900TS**02**\_0R touchscreen cannot be recovered from the bricked state if this procedure is performed on the device. For more information please contact ebm-papst.

#### **Requirements**

To recover the memory of a 900TS**00**\_0R touchscreen the following items are required:

- A USB flash drive (formatted according to the FAT-file system)
- A 900TS**00**\_0R Memory recovery software package.

#### **900TS00\_0R Memory recovery software package**

A zip-file with the appropriate software (only suitable for 900TS**00**\_0R) is provided by ebm-papst, which contains the following files items:

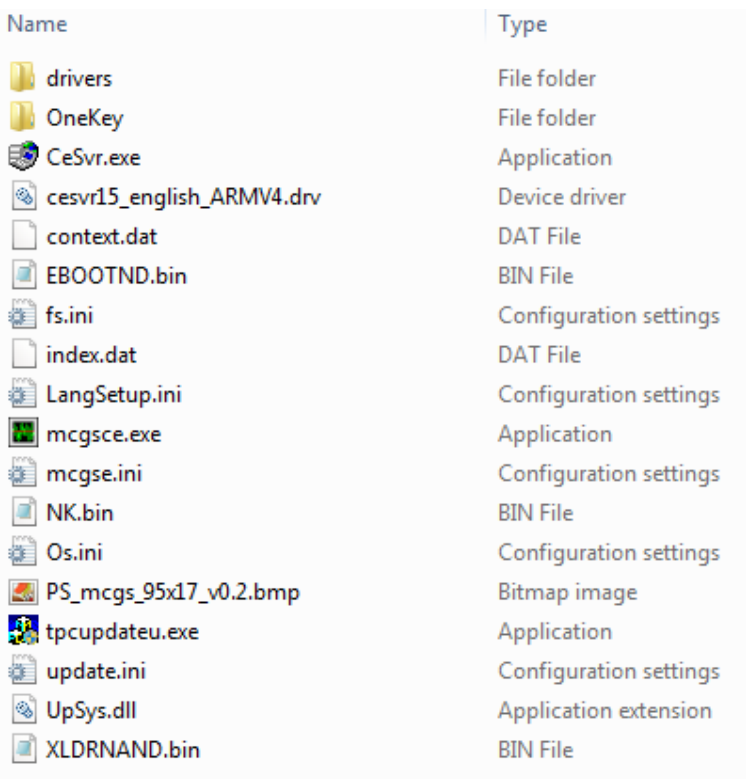

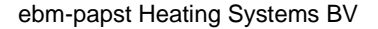

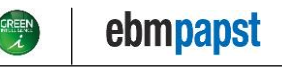

ebm-papst – Commercial Plus

#### **Recover the memory**

The following steps are required to recover the memory on a 900TS00\_0R touchscreen:

- 1. Connect the USB flash drive to your computer.
- 2. Download the zip-file with the Memory recovery software package and extract the folder to the (root of the) USB flash drive.
- 3. Once extracted to the (root of the) USB flash drive, eject the USB flash drive from your computer (safely remove it).
- 4. Insert the USB flash drive in the USB1 port on the touchscreen (Fig. 1). Do not power on the touchscreen yet!

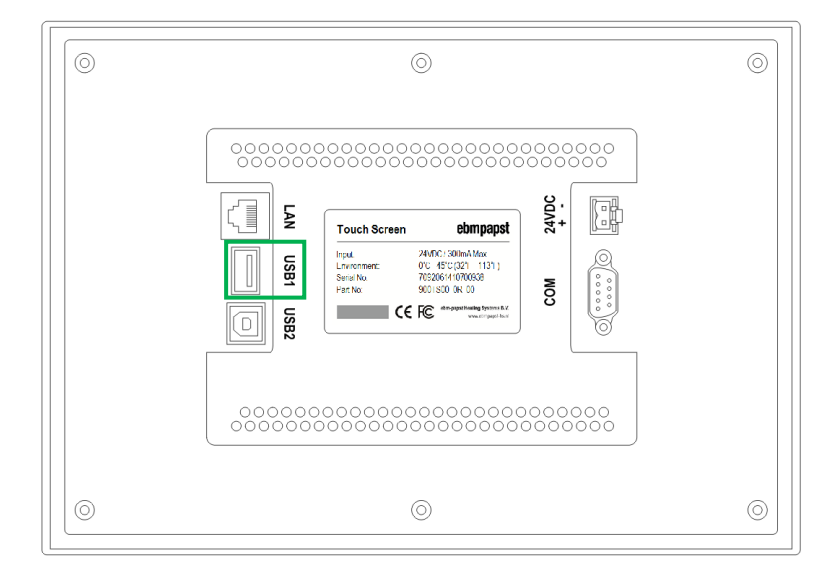

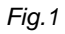

- 5. Press your finger (firmly) to the front panel of the touchscreen and hold it there. Then power on the touchscreen.
- 6. When the start-up screen appears (Fig. 2), immediately release your finger.

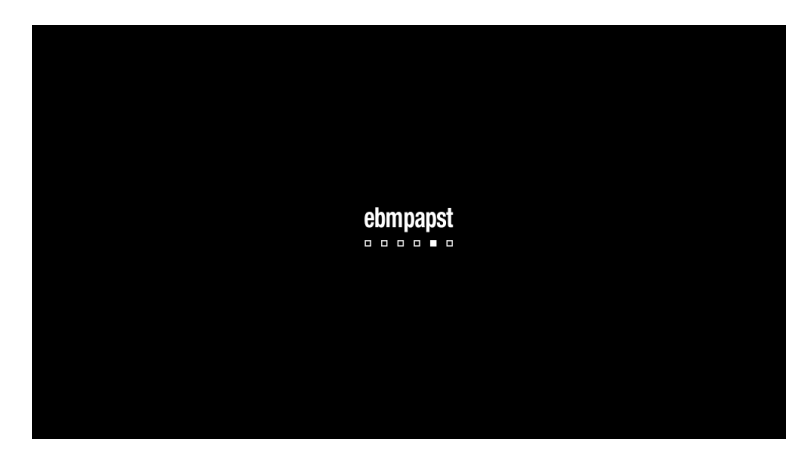

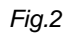

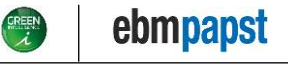

ebm-papst – Commercial Plus

If Chinese characters appear on the bottom of the screen (Fig. 3), proceed, otherwise retry step 5 and 6.

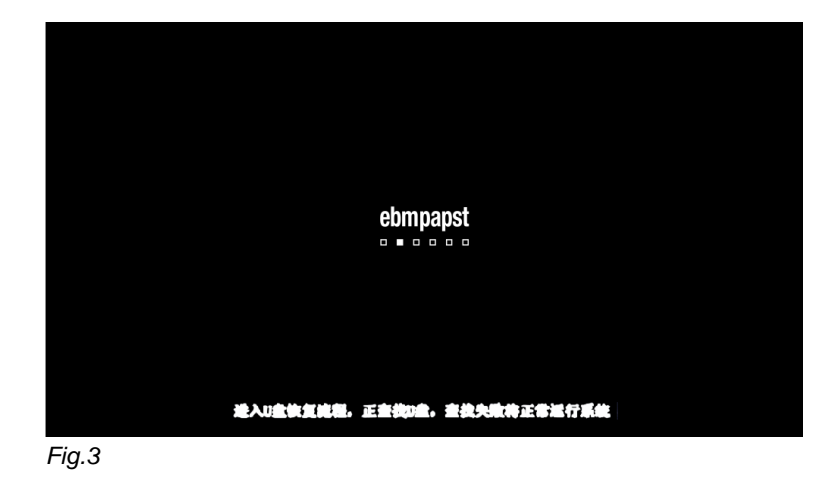

7. In the following screen that appears (Fig. 4) press '**Y: Click the touchscreen'** to confirm the recovery, A screen with a progress bar then appears (Fig. 5).

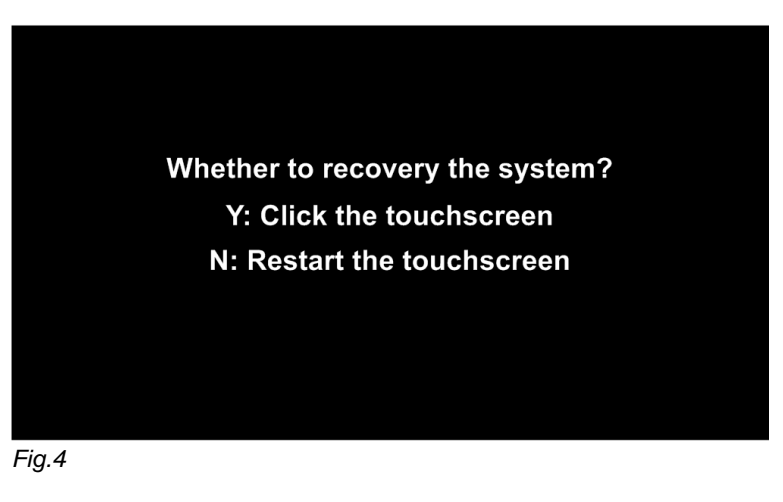

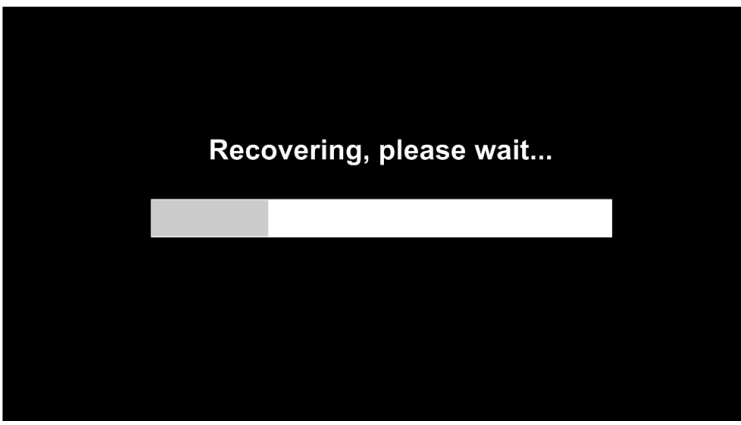

*Fig.5*

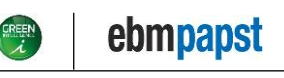

ebm-papst – Commercial Plus

8. After completion, press the touchscreen to finalize the process (Fig. 6) and restore the system:

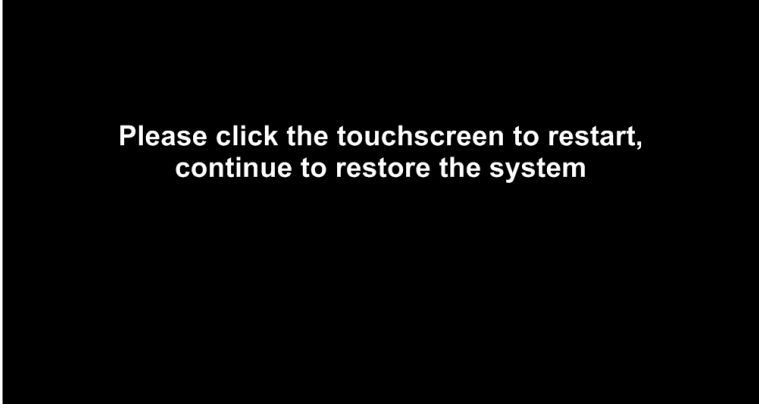

*Fig.6* 

After the touchscreen has restarted, a progress-window will show (Fig. 7).

Once Chinese text appears at the bottom of the progress-window (marked green in Fig. 7) the touchscreen will beep continuously:

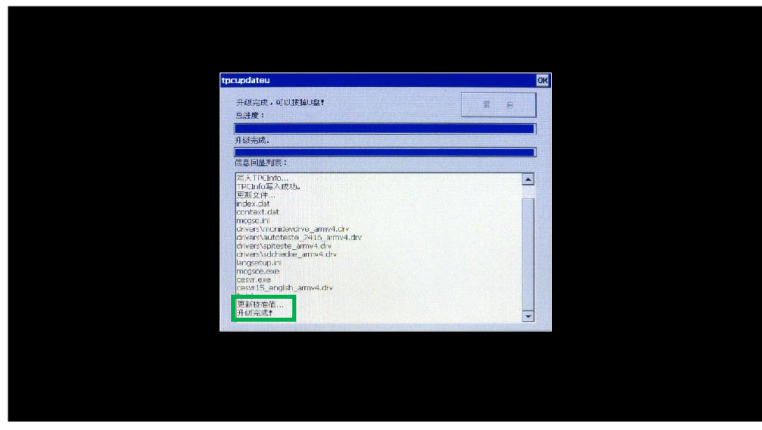

*Fig.7*

9. Power OFF the touchscreen and remove the USB flash drive from the USB1 port. The process of recovering the memory is now complete.

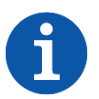

#### **NOTE**

After you have completed this procedure, ensure to program the desired touchscreen firmware from your Project folder on the Web Portal (see Chapter 1).

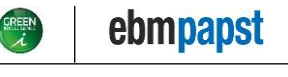